### **SPECIFICATIONS**

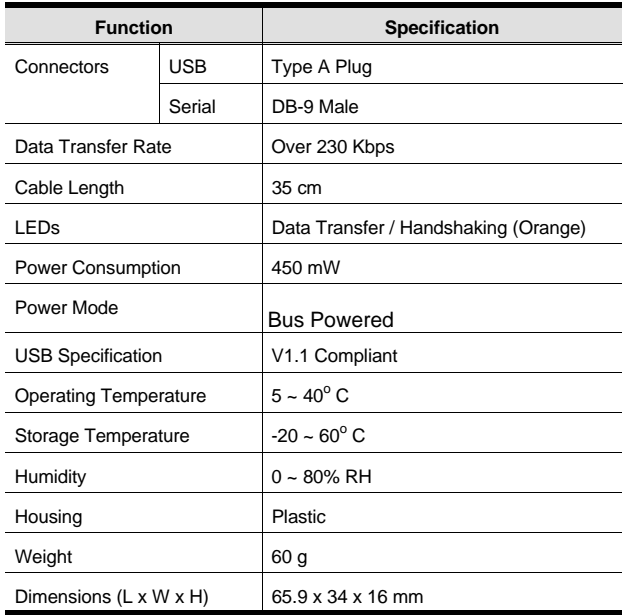

## DB-9 Pin Assignments

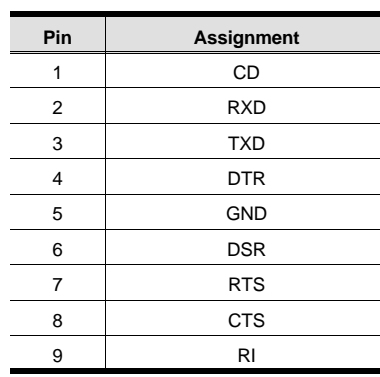

# Radio & TV Interference

This equipment has been tested and found to comply with the limits for a Class B digital device, pursuant to Part 15 of the FCC Rules. These limits are designed to provide reasonable protection against harmful interference in a residential installation. This equipment generates, uses and can radiate radio frequency energy and if not installed and used in accordance with the instructions, may cause harmful interference to radio communications. However, there is no guarantee that interference will not occur in a particular installation.

## Limited Warranty

IN NO EVENT SHALL THE DIRECT VENDOR'S LIABILITYFOR DIRECT, INDIRECT, SPECIAL, INCIDENTAL, OR CONSEQUENTIAL DAMAGES RESULTING FROM THE USEOF THE PRODUCT, DISK, OR ITS DOCUMENTATION EXCEED THE PRICE PAID FOR THE PRODUCT.

The direct vendor makes no warranty or representation, expressed, implied, or statutory with respect to the contents or use of this documentation, and especially disclaims its quality, performance, merchantability, or fitness for any particular purpose.

The direct vendor also reserves the right to revise or update the device or documentation without obligation to notify any individual or entity of such revisions, or update. For further inquiries, please contact your direct vendor.

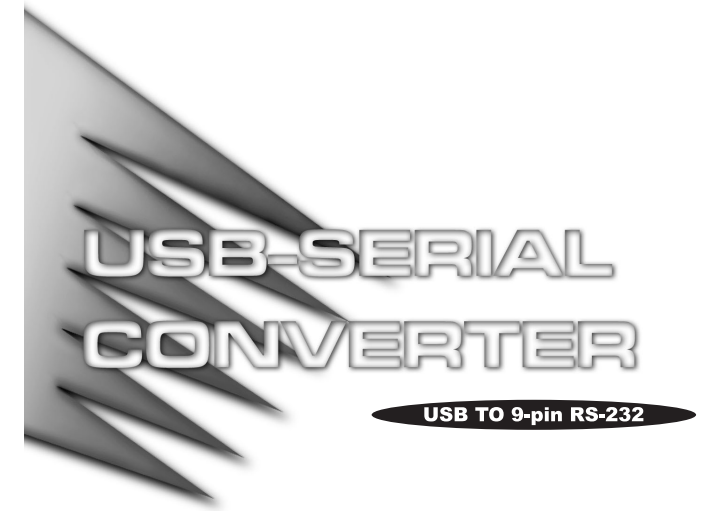

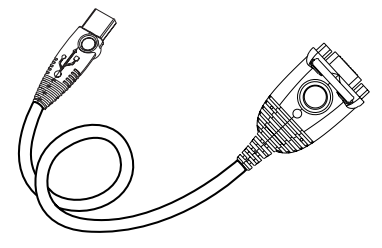

# User Manual

# UC-232A

Read this manual thoroughly and follow the installation and operation procedures carefully to prevent any damage to the un and/or any of the devices connected to it.

The UC-232A package contains:

- 1 USB Serial Adapter Cable
- 1 Distribution Disk with Driver Software
- 1 User Manual

If anything is damaged or missing, contact your dealer.

© Copyright 2000 ATEN™ International Co., Ltd. Manual Part No. PAPE - 1144-300Printed in Taiwan 11/2000All brand names and trademarks are the registered property of their respective owners.

# **OVERVIEW**

Universal Serial Bus (USB) port technology has emerged in response to the proliferation of external peripheral devices (scanners, digital cameras, removable drives, etc.), that are increasingly being connected to the latest generation of computers. It is faster than traditional bus ports and, since it does not require any IRQs, the problem of IRQ conflict is eliminated so more devices can be attached to the system.

The UC-232A USB Serial adapter provides an external plug-and-play RS-232 serial connection for computers, notebooks, laptops, and handheld computing devices that support the USB specification. It comes with a standard DB-9 Male connector for the peripherals to plug into, and an attached 35 cm USB cable with a type A plug for connecting to the computer's USB port, or to a USB hub.

The UC-232A provides mobile phones, PDAs, digital cameras, modems and ISDN terminal adapters with high quality serial connections at a data transfer rate of over 500 Kbps. It make the USB interface transparent to the peripherals, allowing them to easily interface with the USB, eliminating the setup hassle found with traditional serial port connections. As a USB Specification compliant device, the UC-232A also supports energy-saving suspend and resume operations.

**Note:** The UC-232A installs as a virtual port driver on Com3. As such it does not support devices, such as serial mice, that require an IRQ number or IO Address.

## Features

- Full compliance with USB Specification v1.1
- Supports the RS232 Serial interface
- Supports automatic handshake mode
- Over 230 Kbps data transfer rate
- Supports remote wakeup and power management
- Provides a 96 byte buffer for each upstream and downstream data transfer
- Works with cellular phones, PDAs, digital cameras, modems and ISDN terminal adapters
- Easy way to install an additional RS-232 port
- No IRQ required

## System Requirements

- Operating System:
	- Windows: 98 or 2000 or
	- Mac: Release 8.6 or higher
- USB Host Controller installed on the system.

## WINDOWS INSTALL ATION

#### Installing the Adapter

- 1. With the computer booted up, plug the UC-232A into the computer's USB port; the *New Hardware Wizard* appears; click **Next** to continue.
- 2. In the dialog box that comes up, leave the default choice (*Search for the best drivers for your device*); click **Next** to continue.
- 3. In the dialog box that comes up, first put the distribution disk into your CDROM drive; choose *Specify a Location*; *Browse* to the folder on the disk that corresponds to your version of Windows; Click **Next** to continue.
- 4. In the *Ready to install...* dialog box that comes up, click **Next** to continue. Files are now copied to your hard disk.
- 5. After the driver files have been copied to the hard disk, a dialog box appears to tell you that the installation has finished. Click **Finish**. Windows now finishes up the installation.

## CHECKING THE INSTALL ATION

To check that the adapter was correctly installed:

- 1. Open the System folder: (*My Computer → Control Panel → System*)
- 2. Click the **Device Manager** tab at the top of the dialog box
- 3. Click the **Plus Sign** in front of the Universal Serial Bus Controller heading to see the Universal Serial Bus Controller listing.

If the installation completed successfully, you should see an entry for *ATEN USB to Serial Cable*.

## Uninstalling the Driver

#### **Windows 98:**

- 1. Put the distribution disk in your CDROM drive
- 2. Open the UC-232A folder
- 3. Click **UNINST.EXE**

#### **Windows 2000:**

- 1. Open the System folder: (*My Computer → Control Panel → System*)
- 2. Click the **Device Manager** tab at the top of the dialog box
- 3. Click the **Plus Sign** in front of the Universal Serial Bus Controller heading to see the Universal Serial Bus Controller listing.
- 4. Select *ATEN USB to Serial Cable*.
- 5. Click the **Remove** button.

## PERIPHERAL INSTALLATION

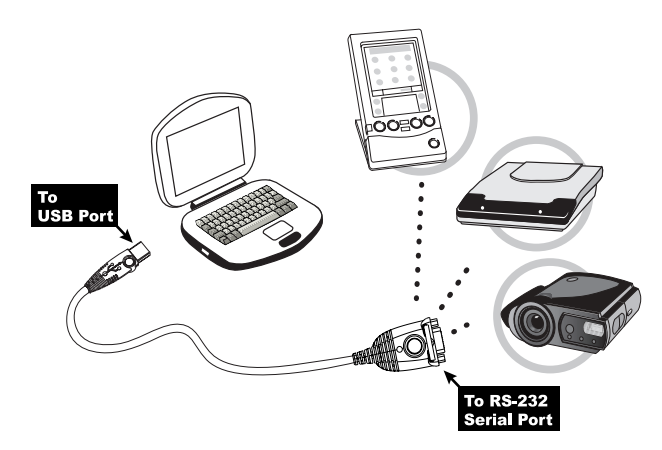

- 1. With the computer booted up, and the UC-232A adapter already plugged into the computer's USB port, plug the peripheral into the UC-232A; then turn the peripheral On.
- 2. Follow the Installation Wizard's on-screen instructions tocomplete the installation.
- **Note:** 1. This procedure only occurs the first time you connect up your peripheral. If your peripheral was previously connected and configured for the RS-232 (COM) port, after you perform the Adapter Installation and click Finish (see previous page), the driver will detect it and install it automatically.
	- 2. Under Windows 2000, if you connect a modem, you must specify it as a *Standard Modem*.

## MAC INSTALL ATION

- 3. Check the third and fourth characters of the serial number ofyour UC-232A. They will either be AB or BB.
- 4. Put the distribution CD into the CD-ROM drive:
	- If the serial number has AB for the third and fourth characters, open the UC-232A/Mac/Ver.D folder
	- If the serial number has BB for the third and fourth characters, open the UC-232A/Mac/Ver.G folder
- 5. Copy the driver file to your Mac; extract it; and put the extracted driver file in the *system folder/extensions* folder.
	- **Note:** If you are using a non-English language Mac version, put the file into the corresponding folder on your system.
- 6. Plug the UC-232A into the Mac's USB Port.
	- **Note:** You must complete steps 1-3 before plugging in the UC-232A, or else an error will result.
- 7. Plug the UC-232A into your peripheral.

# WINDOWS XP DRIVER Installation Example

The first time you connect the USB device to a Windows XP system, the Windows *Found New Hardware Wizard* similar to the example below, appears:

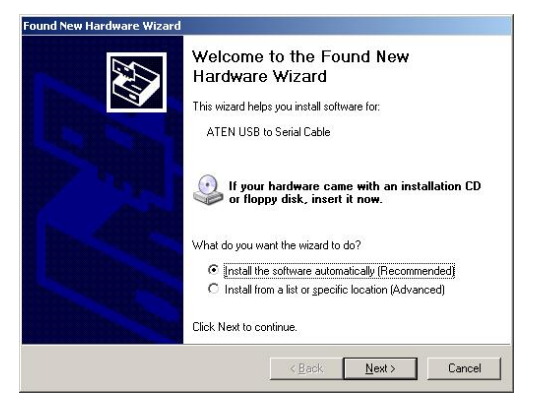

#### After Windows finishes installing the driver, it displays the following message:

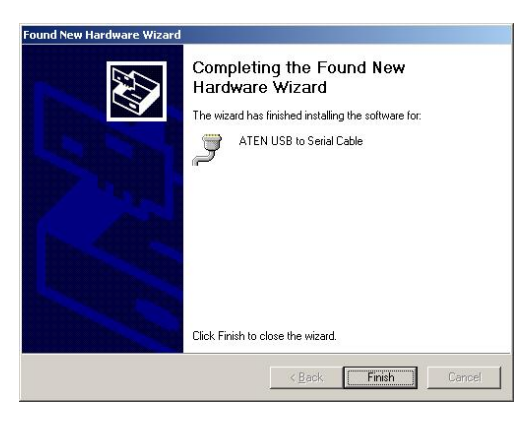

3. Click **Finish** to close the Wizard.

1. Put the driver disk into your disk drive, then Click **Next**. Windows displays the following warning:

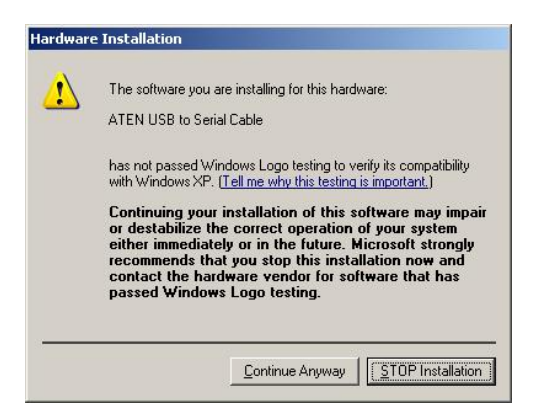

You can safely ignore this warning.

2. Click **Continue Anyway** to move on.